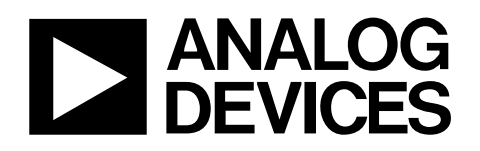

# Evaluation Board for 16-Bit, Serial Input, Current Source and Voltage Output DAC

# EVAL-AD5422

## **FEATURES**

**Full-featured evaluation board for the AD5422 On-board reference Link options Direct hook-up to USB port of PC PC software for control** 

## **EVALUATION BOARD DESCRIPTION**

The EVAL-AD5422 is a full-featured evaluation board that is designed to allow the user to easily evaluate all features of the 16-bit AD5422 current source and voltage output DAC. All of the AD5422 pins are accessible at on-board connectors for external connection. The board can be controlled by two means: via the on-board connector (J8) or via the USB port of a Windows® 2000, NT®, XP® based PC using the AD5422 evaluation software. The default setup is for control via the USB port.

## **DEVICE DESCRIPTION**

The AD5422 is a low-cost, precision, fully integrated 16-bit converter offering a programmable current source and programmable voltage output designed to meet the requirements of industrial process control applications. The output current range can be programmed to be 4 mA to 20 mA, 0 mA to 20 mA, or an overrange function of 0 mA to 24 mA. The voltage output is provided from a separate pin that can be configured to provide 0 V to 5 V, 0 V to 10 V,  $\pm$ 5 V or  $\pm$ 10 V output ranges; an overrange of 10% is available for all ranges. Analog outputs are short- and open-circuit protected and can drive capacitive loads of 1 μF. The device is specified to operate with a power supply range from 10.8 V to 40 V. The output loop compliance is 0 V to  $AV_{DD} - 2.5$  V. Complete specifications for the AD5422 are available in the AD5422 data sheet and should be consulted in conjunction with this document when using the evaluation board.

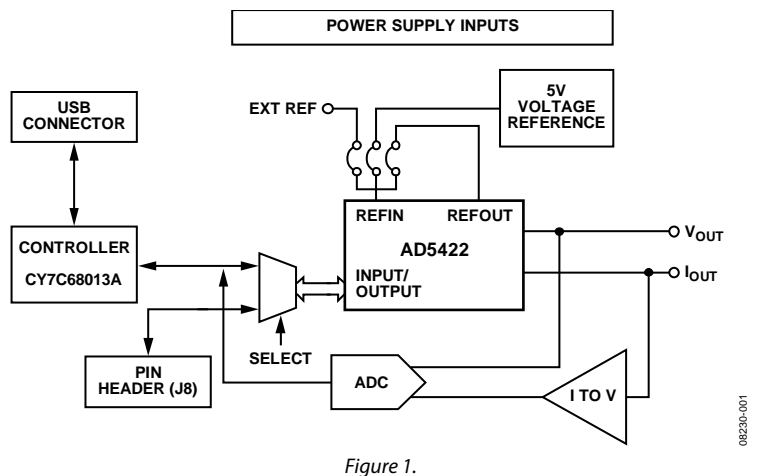

## **FUNCTIONAL BLOCK DIAGRAM**

**Rev. 0** 

**Evaluation boards are only intended for device evaluation and not for production purposes. Evaluation boards are supplied "as is" and without warranties of any kind, express, implied, or statutory including, but not limited to, any implied warranty of merchantability or fitness for a particular purpose. No license is granted by implication or otherwise under any patents or other intellectual property by application or use of evaluation boards. Information furnished by Analog Devices is believed to be accurate and reliable. However, no responsibility is assumed by Analog Devices for its use, nor for any infringements of patents or other rights of third parties that may result from its use. Analog Devices reserves the right to change devices or specifications at any time without notice. Trademarks and registered trademarks are the property of their respective owners. Evaluation boards are not authorized to be used in life support devices or systems.** 

## **TABLE OF CONTENTS**

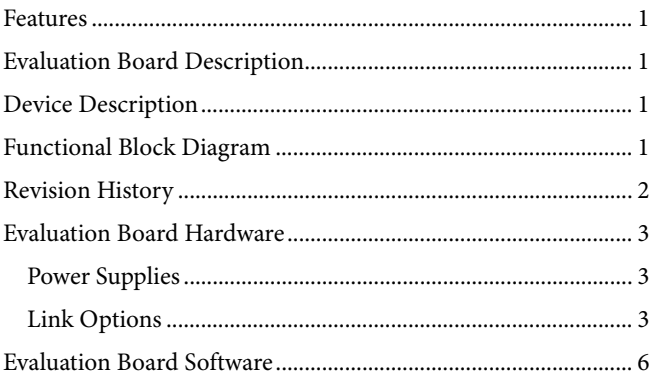

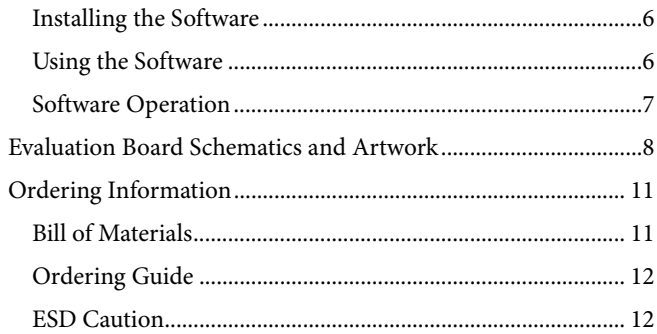

## **REVISION HISTORY**

7/09-Revision 0: Initial Version

## EVALUATION BOARD HARDWARE **POWER SUPPLIES**

The following external supplies must be provided:

- 5 V between the 5 V and 0 V inputs for the digital supply of the AD5422 and digital circuitry. Alternatively, place Link 6 in Position A to power the digital circuitry from the USB port (default).
- 10.8 V to 40 V between the  $AV<sub>DD</sub>$  and GND inputs for the analog supply of the AD5422.
- 0 V to −26.4 V between the AV<sub>SS</sub> and GND inputs for the negative analog supply of the AD5422. (This is only required if a bipolar output voltage range is to be programmed; otherwise, the negative supply of the AD5422 can be connected to GND by placing Link 4 in Position A.)
- 10.8 V to 16.5 V between the V+ and GND inputs for the analog supply of the AD7321 (on-board ADC) and ADR435 (on-board voltage reference). If the analog supply connected to the AV<sub>DD</sub> input is less than 16.5 V, the AD7321 and ADR435 can be powered from this by placing LK9 in Position A, and the V+ input can be left unconnected.
- 0 V to −16.5 V between the V− and GND inputs for the negative analog supply of the AD7321 (on-board ADC). If the negative analog supply connected to the AVss input is less than (magnitude) −16.5 V, the AD7321 can be powered from this by placing LK16 in Position A, and the V− input can be left unconnected.

The analog and digital planes are connected at one location, close to the AD5422. It is recommended not to connect GND and DGND elsewhere in the system to avoid ground loop problems.

Each supply is decoupled to the relevant ground plane with 10 μF and 0.1 μF capacitors. Each device supply pin is again decoupled with a 10 μF and 0.1 μF capacitor pair to the relevant ground plane.

## **Excessive Power Supply**

If a power supply in excess of +16.5 V is to be connected to the  $AV<sub>DD</sub>$  input, LK9 must be in Position B to prevent potential damage to the 5 V voltage reference or to the ADC (see U2 and U6, respectively, in Figure 5). However, if a power supply in excess of −16.5 V is to be connected to the AVss input, LK16 must be in Position B to prevent potential damage to the ADC.

## **LINK OPTIONS**

The position of Link 7 configures the board for either PC control via the USB port (default setup) or for control by an external source via J8. The link options on the evaluation board should be set for the required operating setup before using the board. The functions of the link options are described in Table 4.

## **Default Link Option Setup**

The default setup is for control by the PC via the USB port. The default link options are listed in Table 1.

#### **Table 1. Link and Switch Defaults (PC Control)**

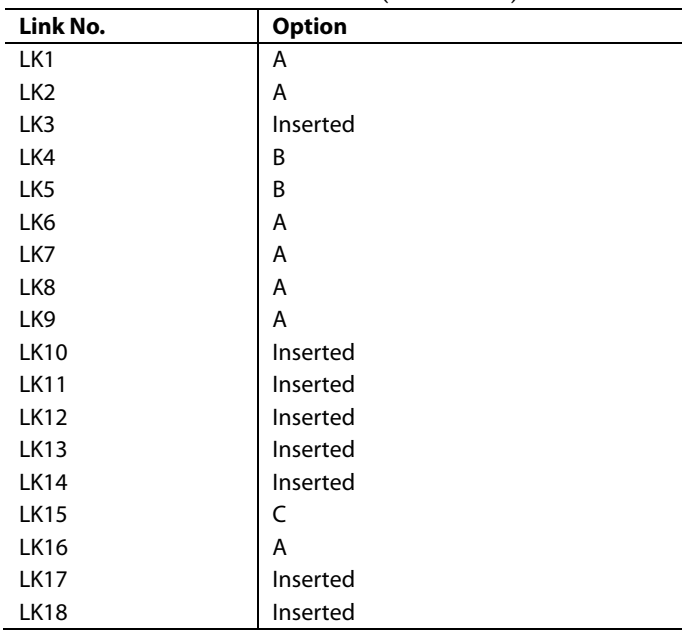

## **Connector J8 Pin Descriptions**

#### **Table 2. Connector J8 Pin Configuration1**

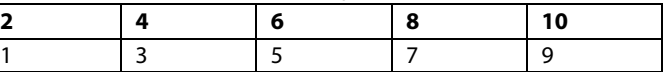

1 LK7 must be in Position B to enable the use of J8.

### **Table 3. Connector J8 Pin Descriptions**

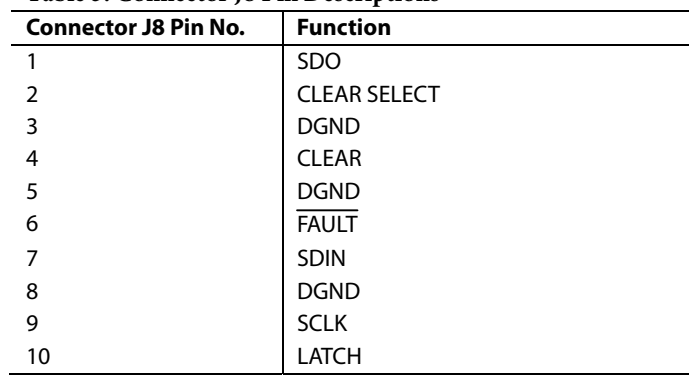

## **Table 4. Link Options**

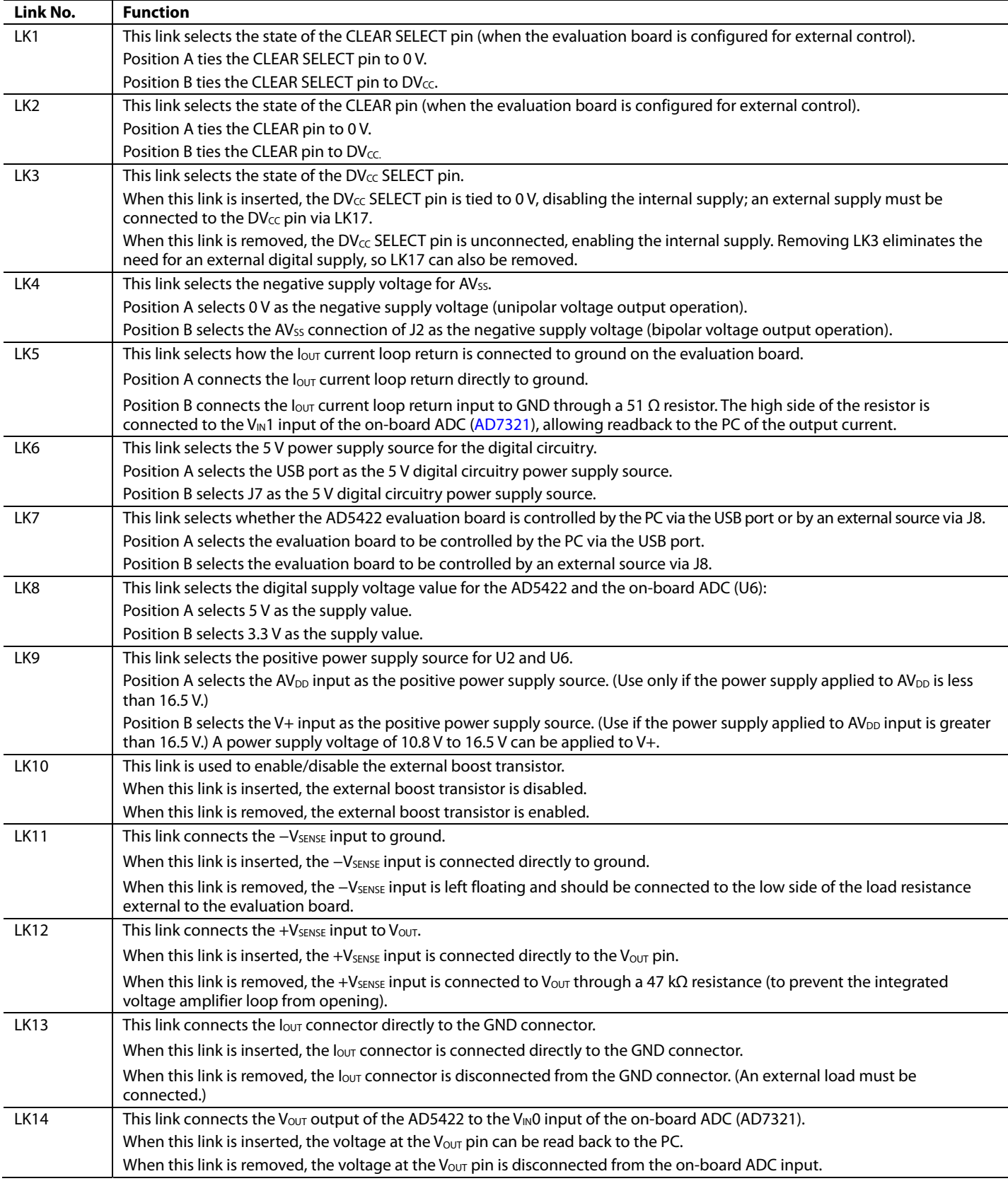

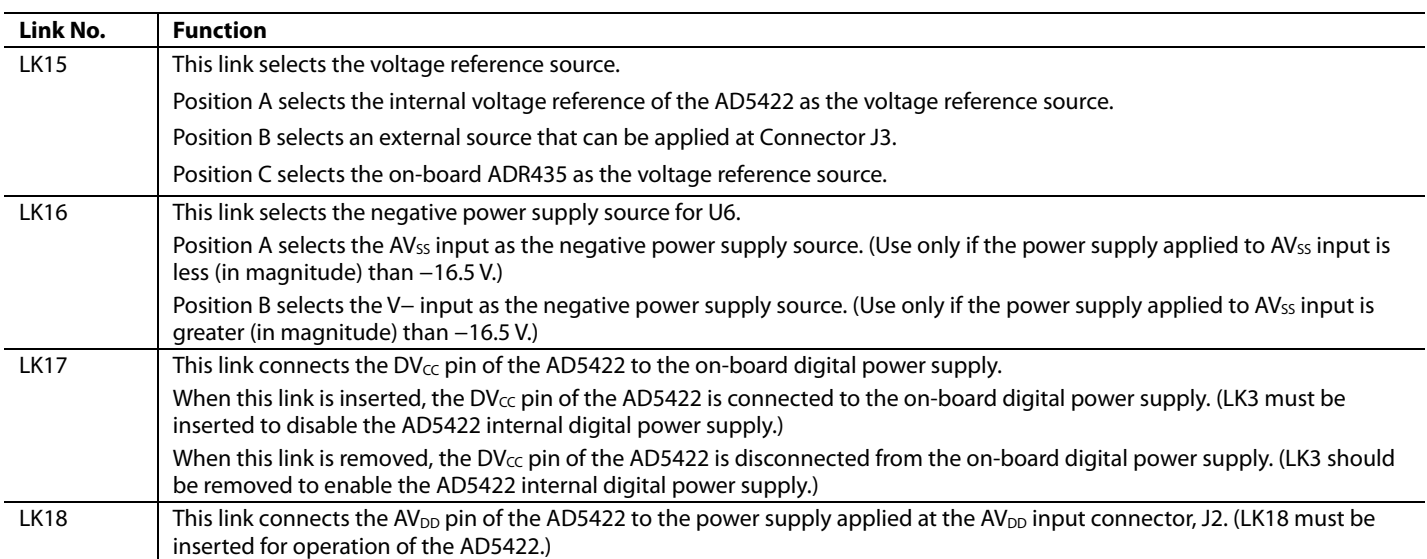

## EVALUATION BOARD SOFTWARE **INSTALLING THE SOFTWARE**

The AD5422 evaluation kit includes self-installing software on a CD. The software is compatible with Windows 2000/NT/XP. If the setup file does not run automatically, you can run **setup.exe** from the CD.

Install the evaluation software before connecting the evaluation board to the USB port of the PC to ensure that the evaluation board is correctly recognized when connected to the PC. After the CD installation is complete,

- 1. Power up the AD5422 evaluation board as described in the Power Supplies section.
- 2. Connect the board to the USB port of your PC using the supplied cable.
- 3. When the evaluation board is detected, proceed through any dialog boxes that appear. This finishes the installation.

## **USING THE SOFTWARE**

To launch the software, complete the following steps:

- 1. From the **Start** menu, select **Analog Devices AD5422**, and then select **AD5422 Evaluation Software.** The main window of the software opens (see Figure 3).
- 2. If the evaluation board is not connected to the USB port when the software is launched, a connectivity error is displayed (see Figure 2). Simply connect the evaluation board to the USB port of the PC and click **Retry.**

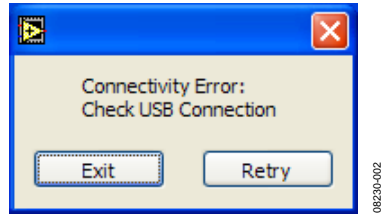

Figure 2. Connectivity Error Alert

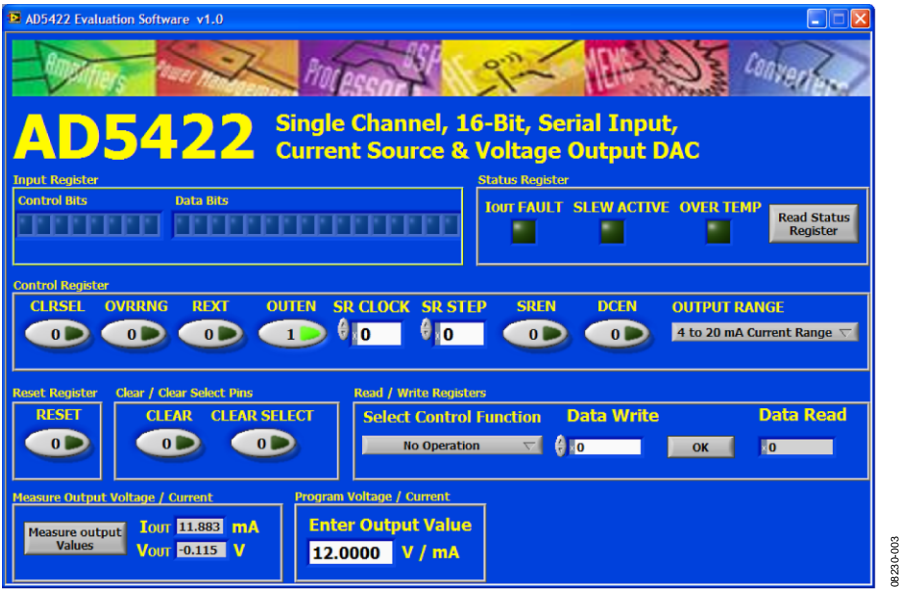

Figure 3. Main Window

## **SOFTWARE OPERATION**

The main window is divided into eight boxes, or sections: **Input Register**, **Status Register**, **Control Register**, **Reset Register**, **Clear/Clear Select Pins**, **Read/Write Registers**, **Measure Output Voltage/Current**, and **Program Voltage/Current.** 

### **Input Register**

The **Input Register** section displays the contents of the input register. The 24-bit display is updated each time you request a read or write operation via the main window controls. It allows you to associate the value written to the AD5422 with the various programmable functions.

### **Status Register**

The **Status Register** section displays the states of the three bits of the read-only status register. To read the register, click **Read Status Register**.

### **Control Register**

The **Control Register** section facilitates programming of the control register on an individual bit basis. To change the value of a bit, click the relevant button. Each button also displays the current state of the bit. You can also type code in the **SR CLOCK** and **SR STEP** text boxes and select an output range from the **OUTPUT RANGE** drop-down box.

#### **Reset Register**

The sole function of the **Reset Register** section is to allow the AD5422 to be reset to its power-on state. To change the value of the reset bit, click **RESET**.

### **Clear/Clear Select Pins**

In the **Clear/Clear Select Pins** section, you can change the state of the CLEAR pin by clicking the **CLEAR** button. Likewise, you can change the state of the CLEAR SELECT pin by clicking the **CLEAR SELECT** button.

#### **Read/Write Registers**

In the **Read/Write Registers** section, you can read from and write to all registers in the AD5422. To select a register and request a read or write, use the **Select Control Function** dropdown box. Then, to write data to the register, select the desired data from the **Data Write** drop-down box and then click **OK**. The register data is updated and displayed in the **Data Read** box each time you click **OK**.

#### **Measure Output Voltage/Current**

To display the programmed output voltage or current in the **Measure Output Voltage/Current** section, click **Measure output Values**. The output voltage/current is measured using the on-board ADC and is displayed in volts or milliamperes in the V<sub>OUT</sub> or I<sub>OUT</sub> box. The output value is measured with an accuracy of approximately 1% and is, therefore, not intended to be precise, but rather is an approximate feedback of the programmed value.

### **Program Voltage/Current**

To program a voltage or current output value, type the value in either volts or milliamperes in the **Enter Output Value** box of the **Program Voltage/Current** section, and then press the **Enter** key. The output must first be enabled, and the output range must be selected via the **Control Register** section.

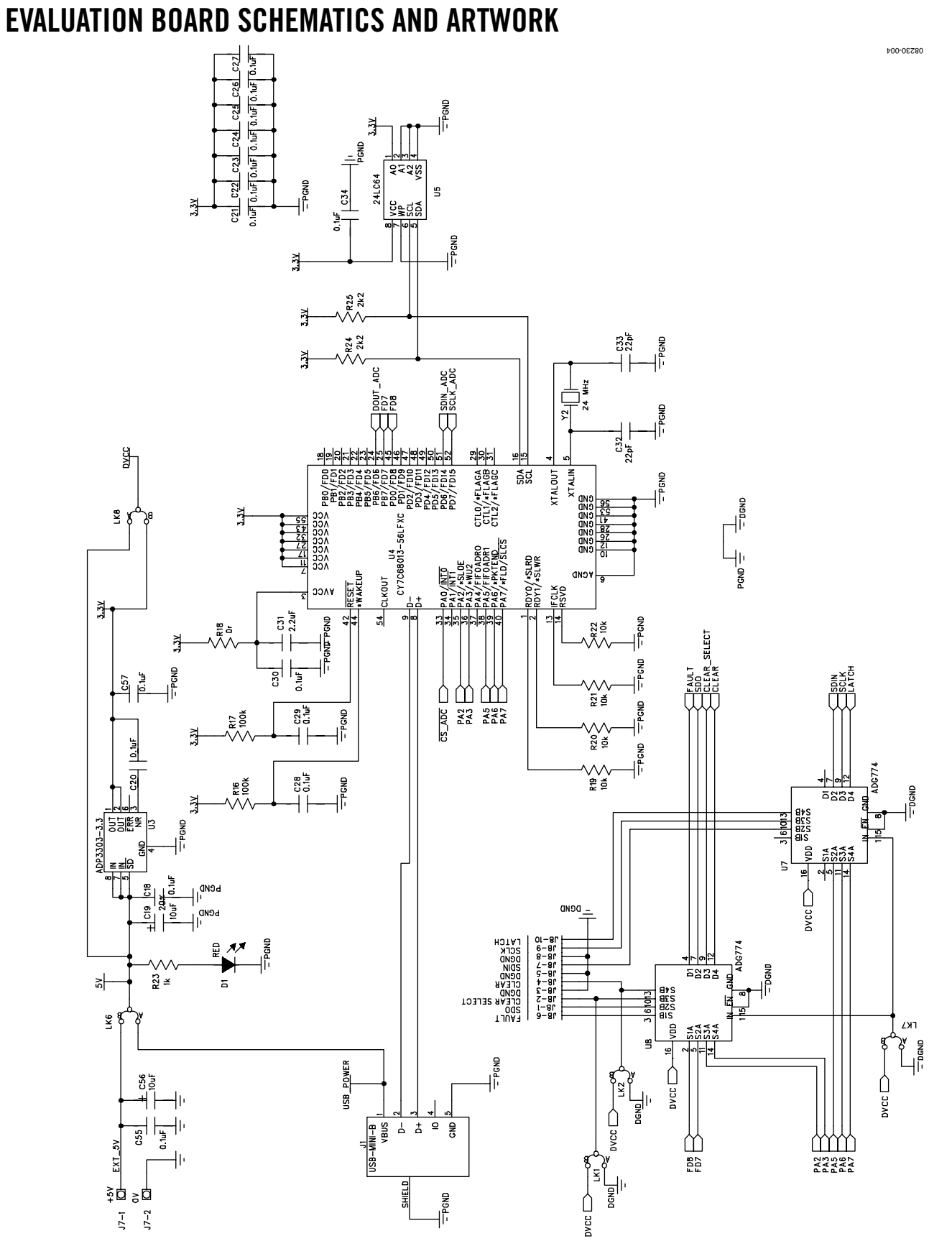

Figure 4. Schematic of the Controller Circuitry

Rev. 0 | Page 8 of 12

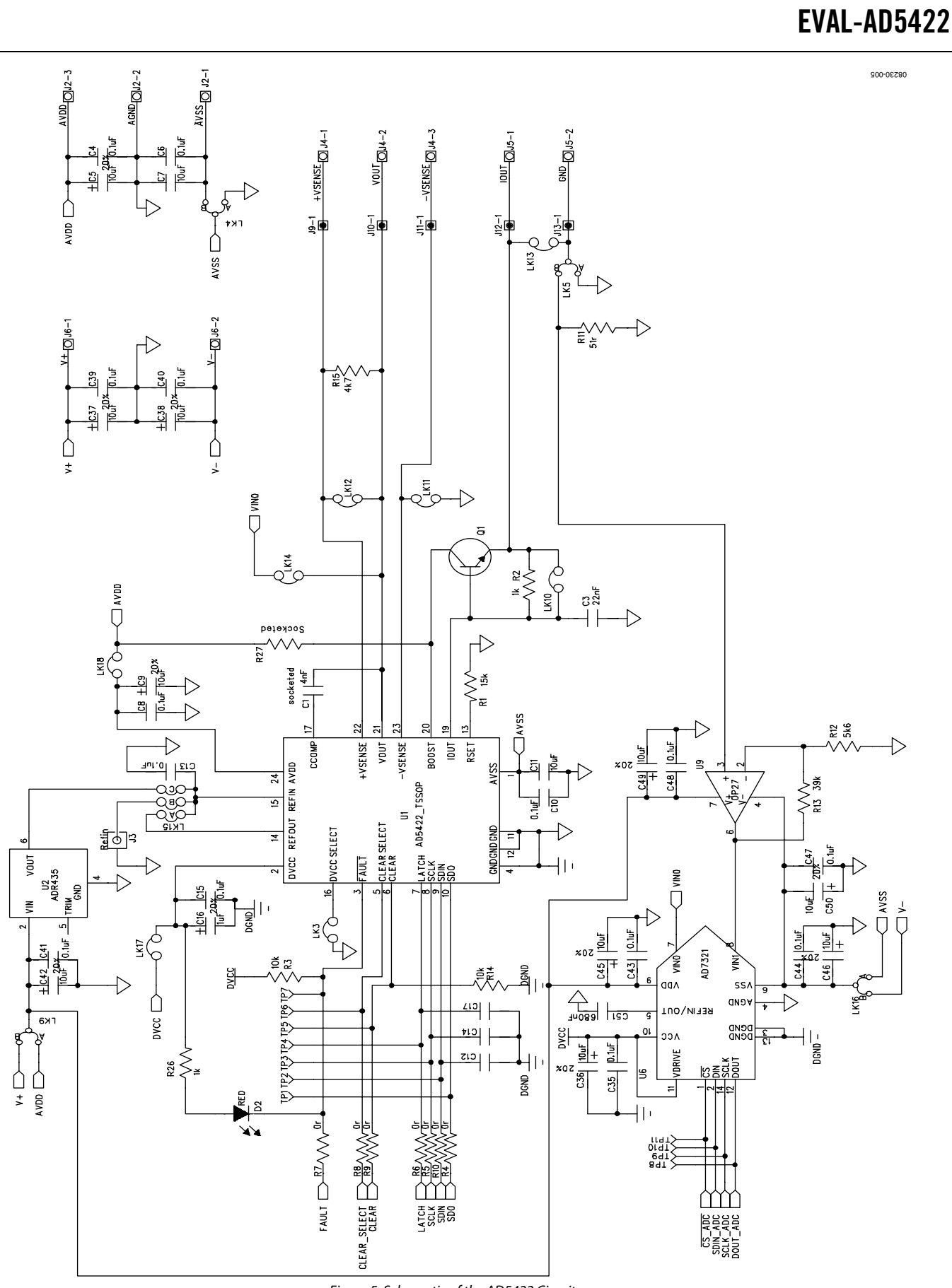

Figure 5. Schematic of the AD5422 Circuitry

Rev. 0 | Page 9 of 12

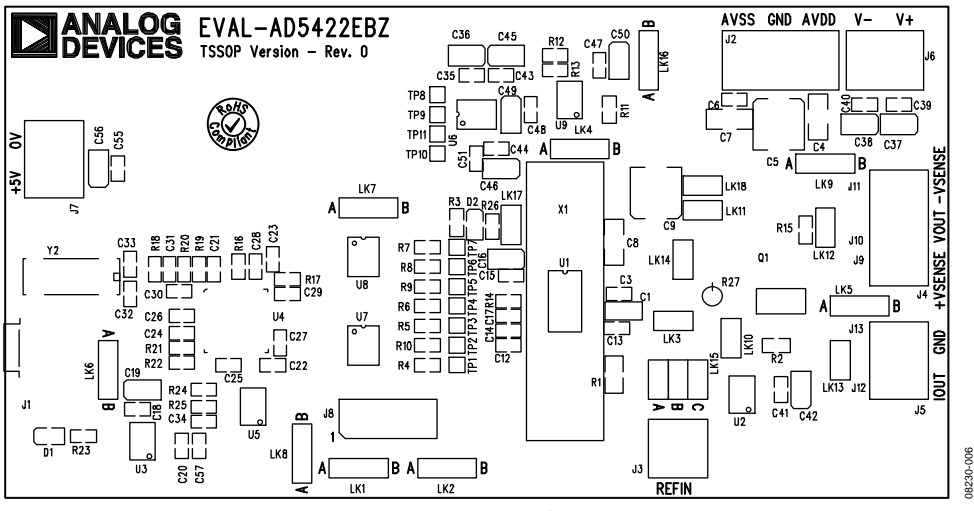

#### Figure 6. Component Placement

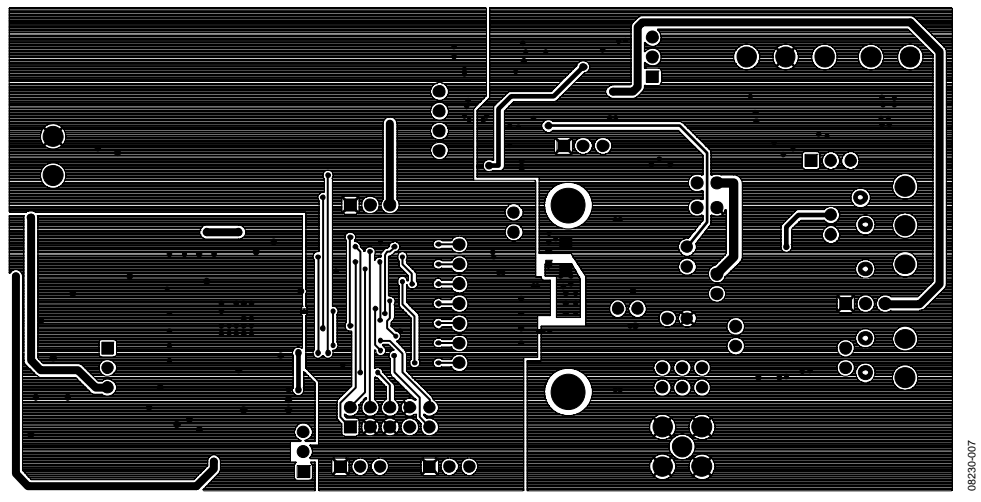

Figure 7. Solder Side PCB

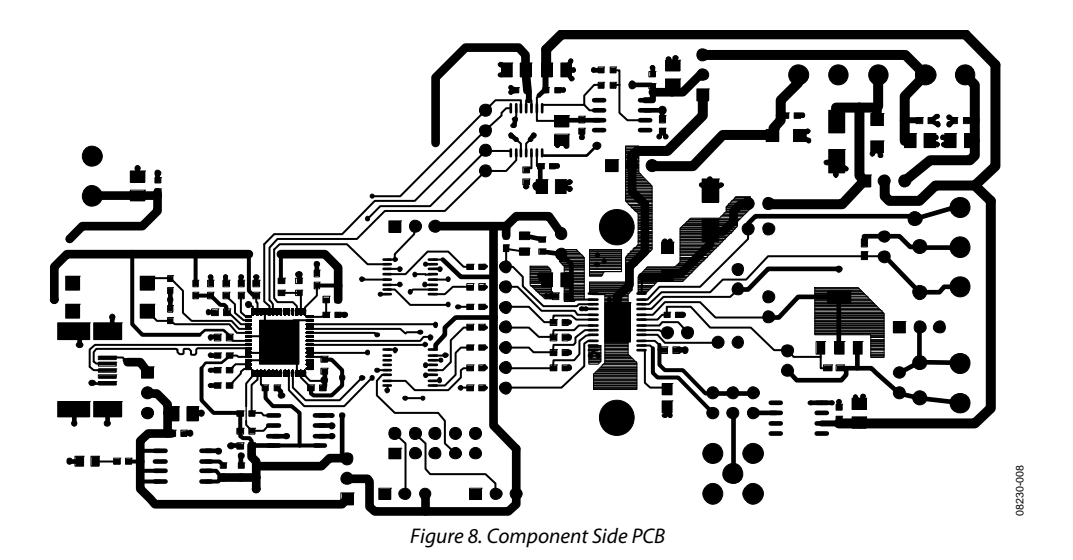

Rev. 0 | Page 10 of 12

## ORDERING INFORMATION

## **BILL OF MATERIALS**

**Table 5.** 

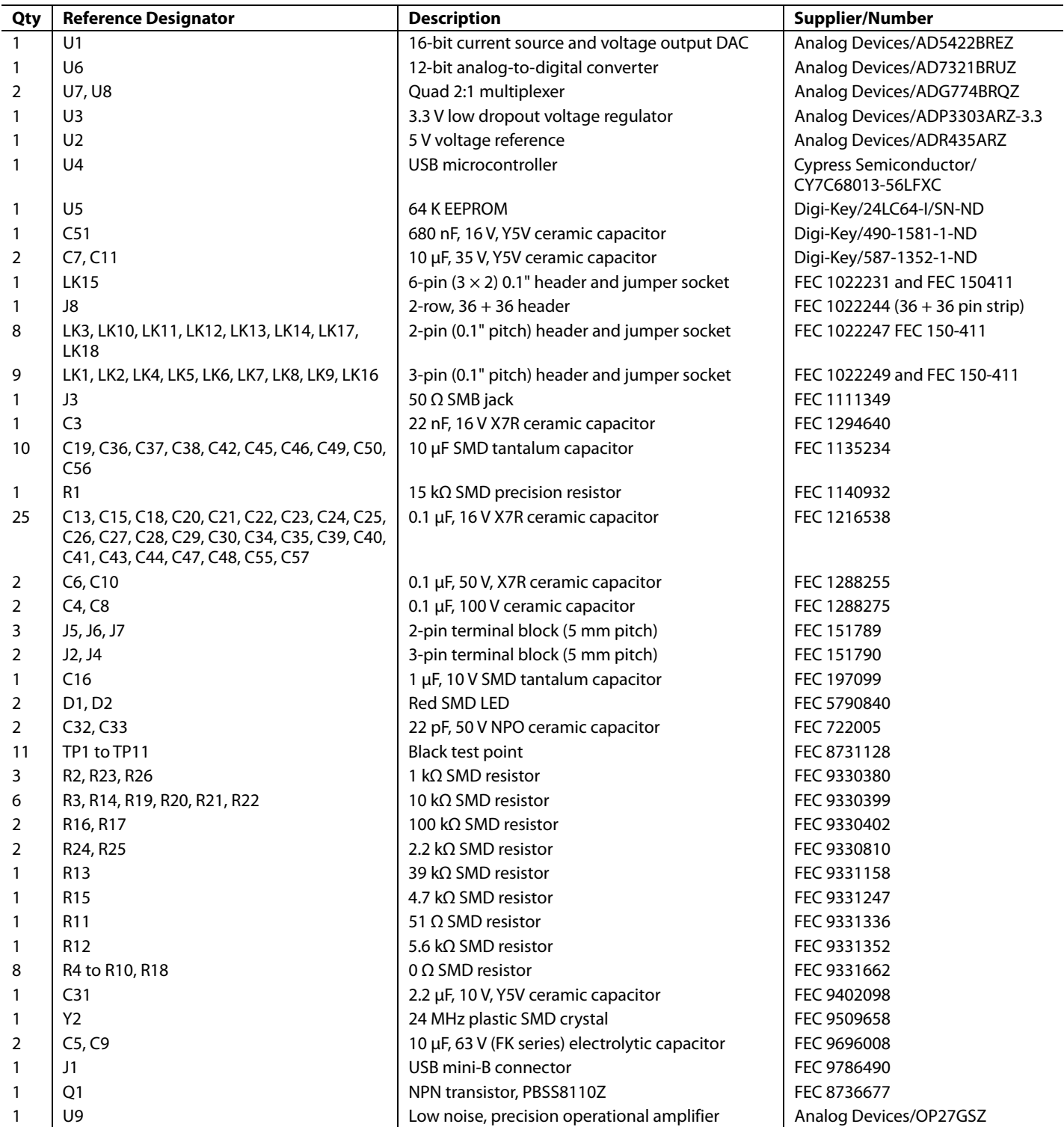

## **ORDERING GUIDE**

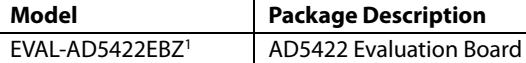

 $1 Z =$  RoHS Compliant Part.

## **ESD CAUTION**

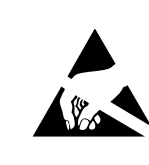

ESD (electrostatic discharge) sensitive device. Charged devices and circuit boards can discharge without detection. Although this product features patented or proprietary protection circuitry, damage may occur on devices subjected to high energy ESD. Therefore, proper ESD precautions should be taken to avoid performance degradation or loss of functionality.

**©2009 Analog Devices, Inc. All rights reserved. Trademarks and registered trademarks are the property of their respective owners. EB08230-0-7/09(0)** 

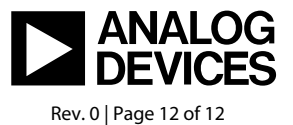

www.analog.com